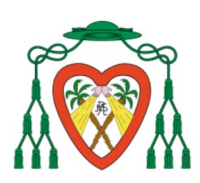

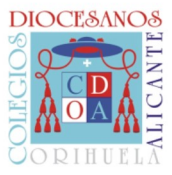

# **MANUAL DE ACCESO A iINVENTI**

#### 1. PÁGINA DE ACCESO (dos opciones):

- DESDE URL: https://cdnsr.iinventi.com/
- DESDE ICONO PÁGINA WEB: SELECCIONAR "ACCESO FAMILIAS"

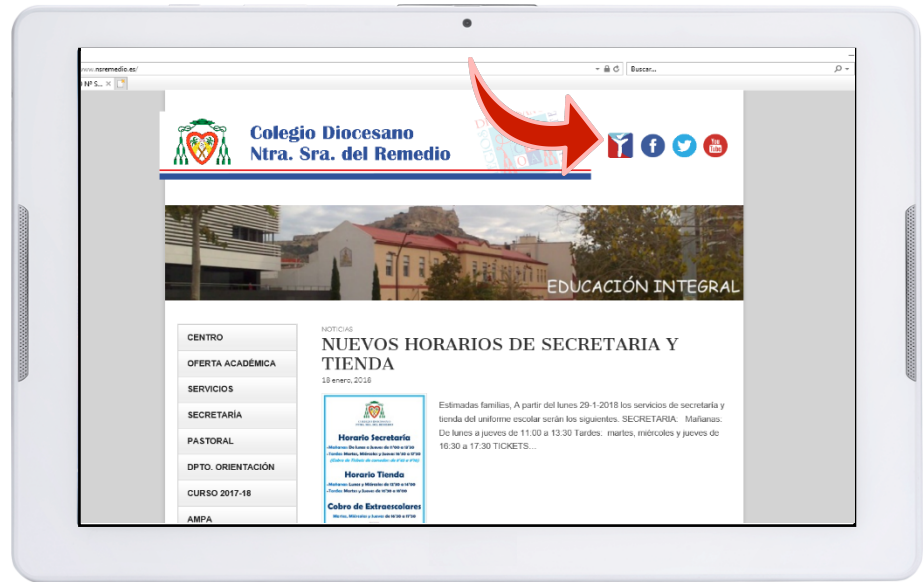

2. INTRODUCIMOS EL USUARIO Y CONTRASEÑA FACILITADO POR EL CENTRO

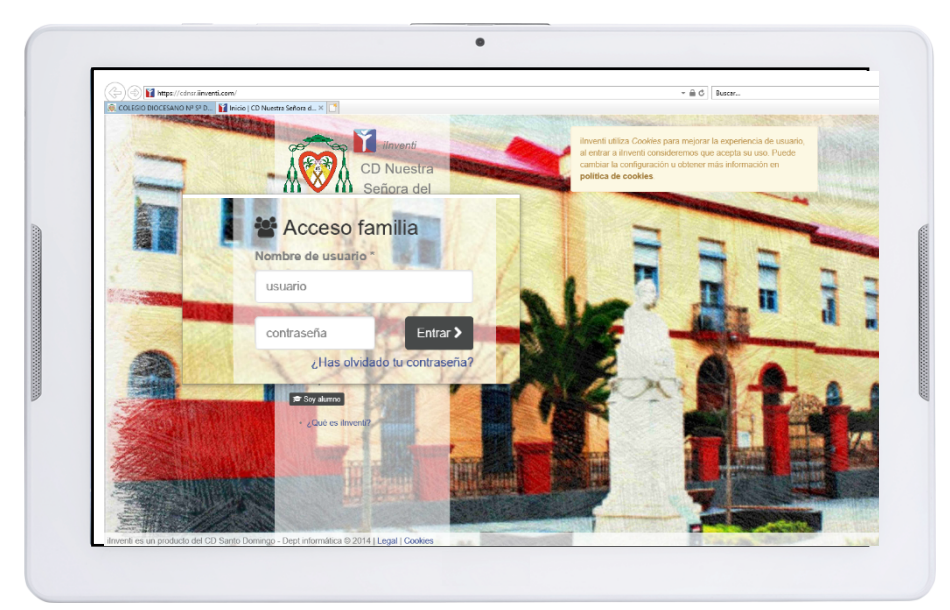

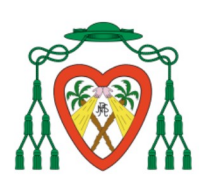

**COLEGIO DIOCESANO** NTRA. SRA. DEL REMEDIO

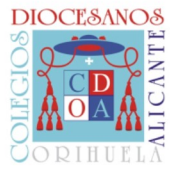

### 3. ACCEDEMOS AL CAMBIO DE CONTRASEÑA

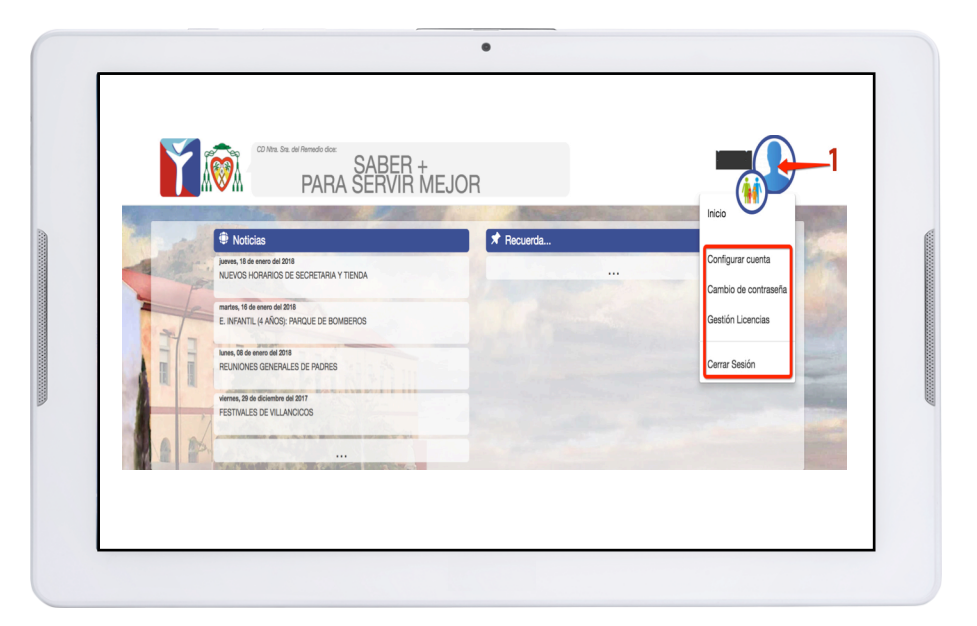

CLICKANDO EN **1** NOS SALEN DIFERENTES OPCIONES:

- CLICKAR EN "CAMBIO DE CONTRASEÑA": PONER NUEVA CONTRASEÑA

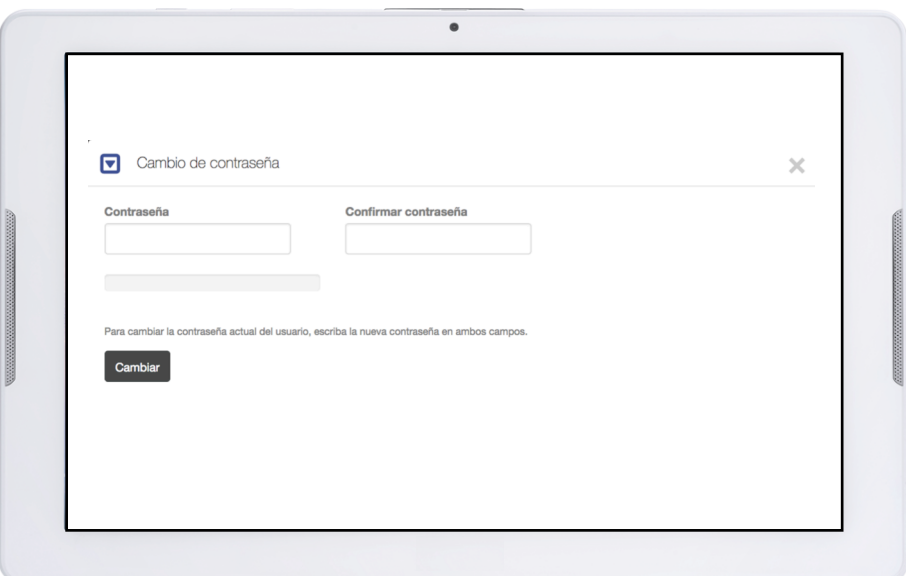

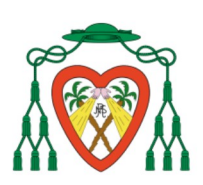

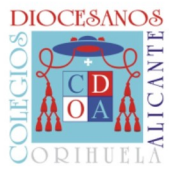

- CONFIGURACIÓN CUENTA:

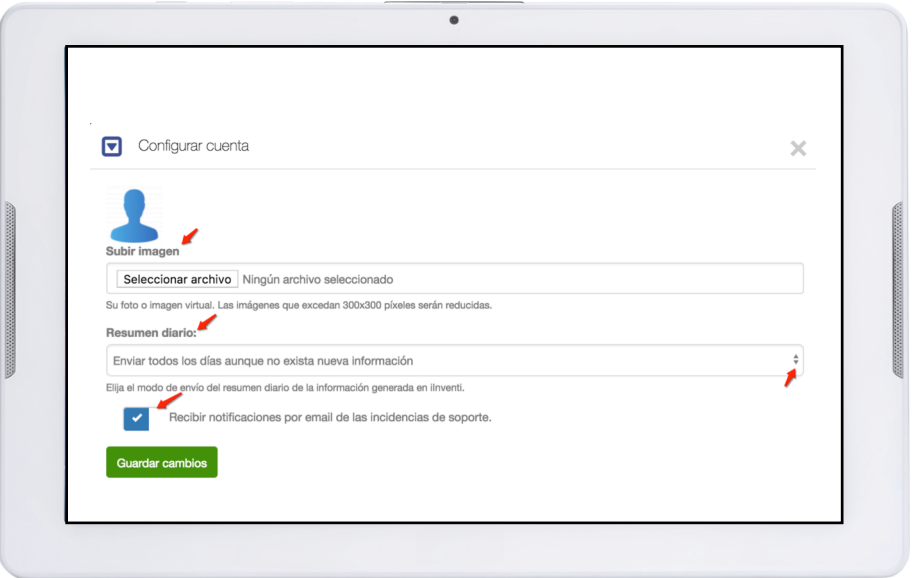

- GESTIÓN DE LICENCIAS: SE INFORMARÁ EN RELACIÓN A ESTA OPCIÓN

- CERRAR SESIÓN: RECOMENDABLE CERRAR SESIÓN ESPECIALMENTE SI NUESTRO DISPOSITIVO NO ES DE USO PERSONAL.

#### 4. SOLICITUD DE SOPORTE

CLICKAR EN "*PANEL DE SOPORTE*" O CUALQUIERA DE LAS OPCIONES QUE APARECE EN LA COLUMNA "*IMPORTANTES*"

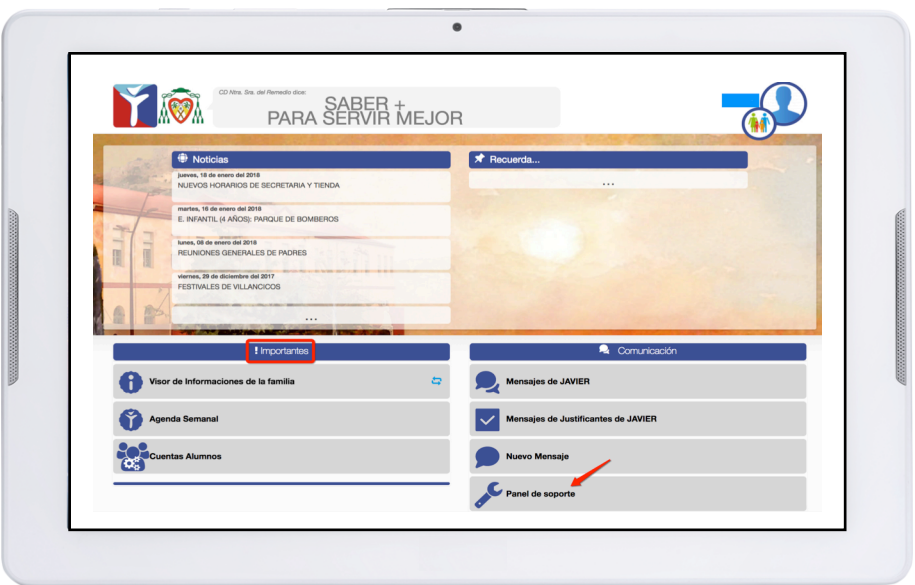

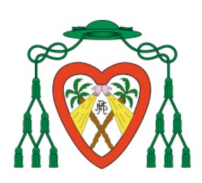

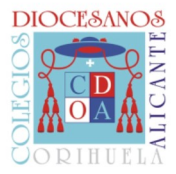

CLICKAR EN EL LOGO DE IINVENTI EN LA ESQUINA SUPERIOR IZQUIERDA Y, A CONTINUACIÓN, EN "*SOPORTE*":

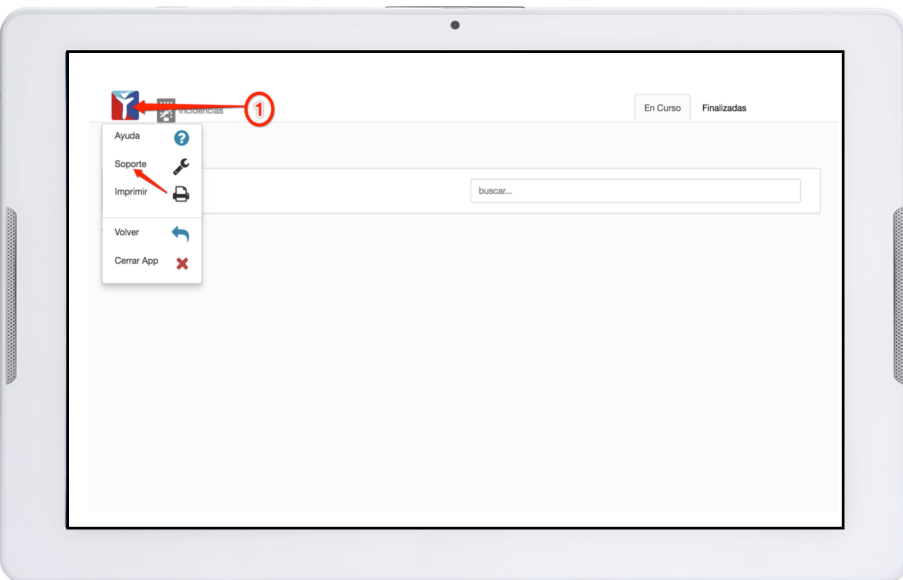

EN ESTA VENTANA SE PODRÁ REALIZAR UN SEGUIMIENTO DE LAS INCIDENCIAS REALIZADAS Y DE LAS FINALIZADAS

CLICKAR EN "*TIPO DE INCIDENCIA*" SELECCIONANDO LA OPCIÓN MÁS ADECUADA, COMPLETAR LA INCIDENCIA Y CLICKAR EN "ENVIAR":

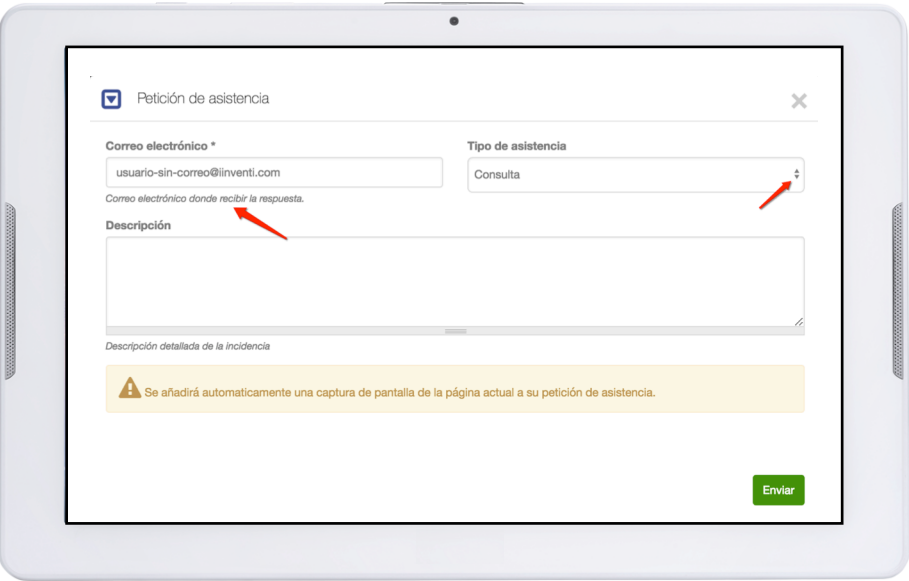

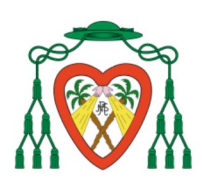

COLEGIO DIOCESANO NTRA. SRA. DEL REMEDIO

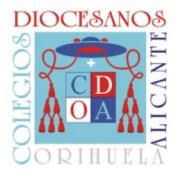

## 5. COMENZAR A VER INFORMACIÓN:

CLICKANDO EN 1 SE MUESTRAN CADA UNO/A DE VUESTROS/AS HIJOS/AS. SI SELECCIONAMOS A UNO/A DE ELLOS/AS VEREMOS LA INFORMACIÓN INDIVIDUALIZADA.

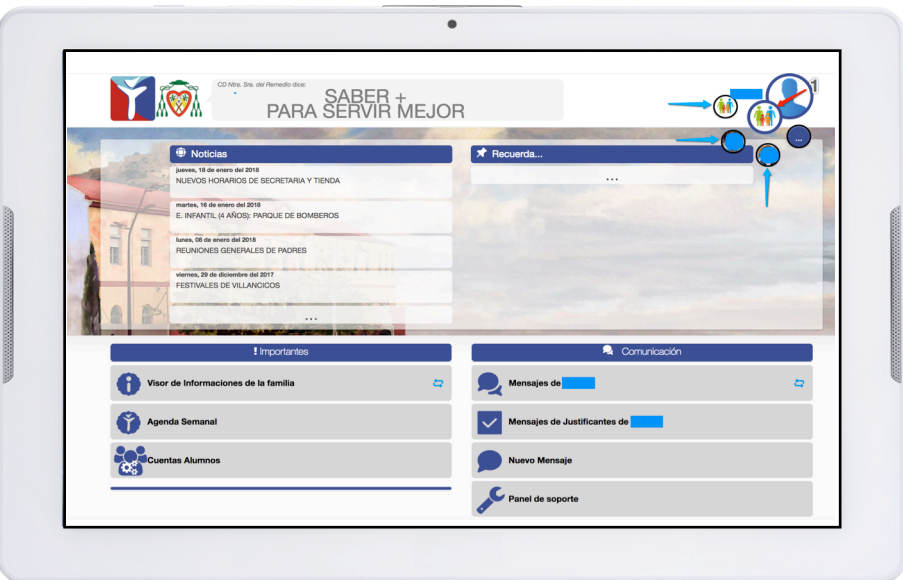